# **Pfarrgemeinderatswahlen 2022**

# **Anleitung für die Einpflege in das Online-Tool**

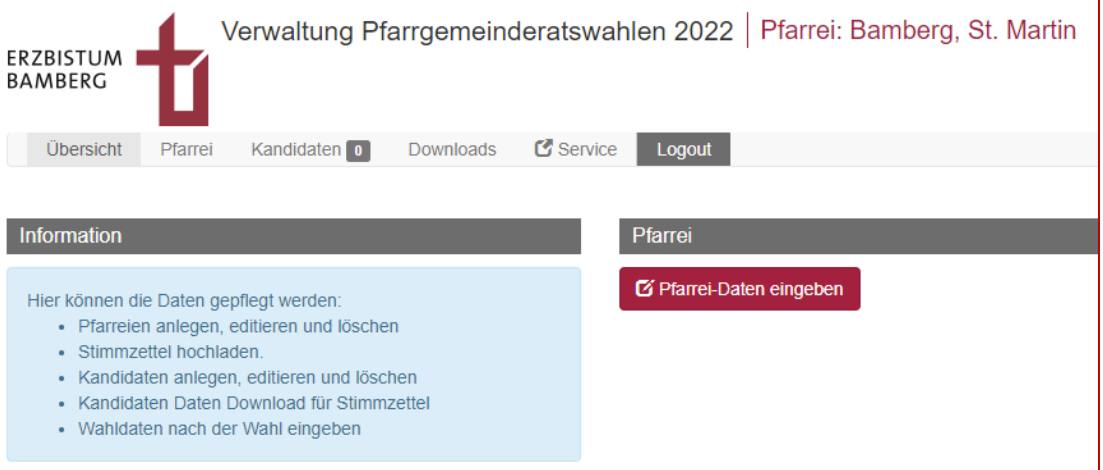

#### **Autor**

Geschäftsführung des Diözesanrats Stabsstelle Medien- und Projektarbeit Juliana Sitzmann / Jürgen Eckert Domplatz 2 96049 Bamberg

Tel. 09 51 5 02 15 36 Fax 09 51 5 02 15 39 Mobil 01 79 3 22 09 33 E-Mail eckert@erzbistum-bamberg.de

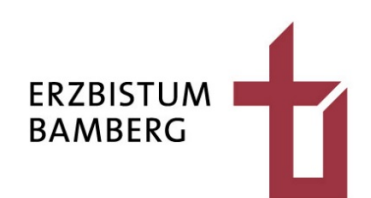

# **Inhalt**

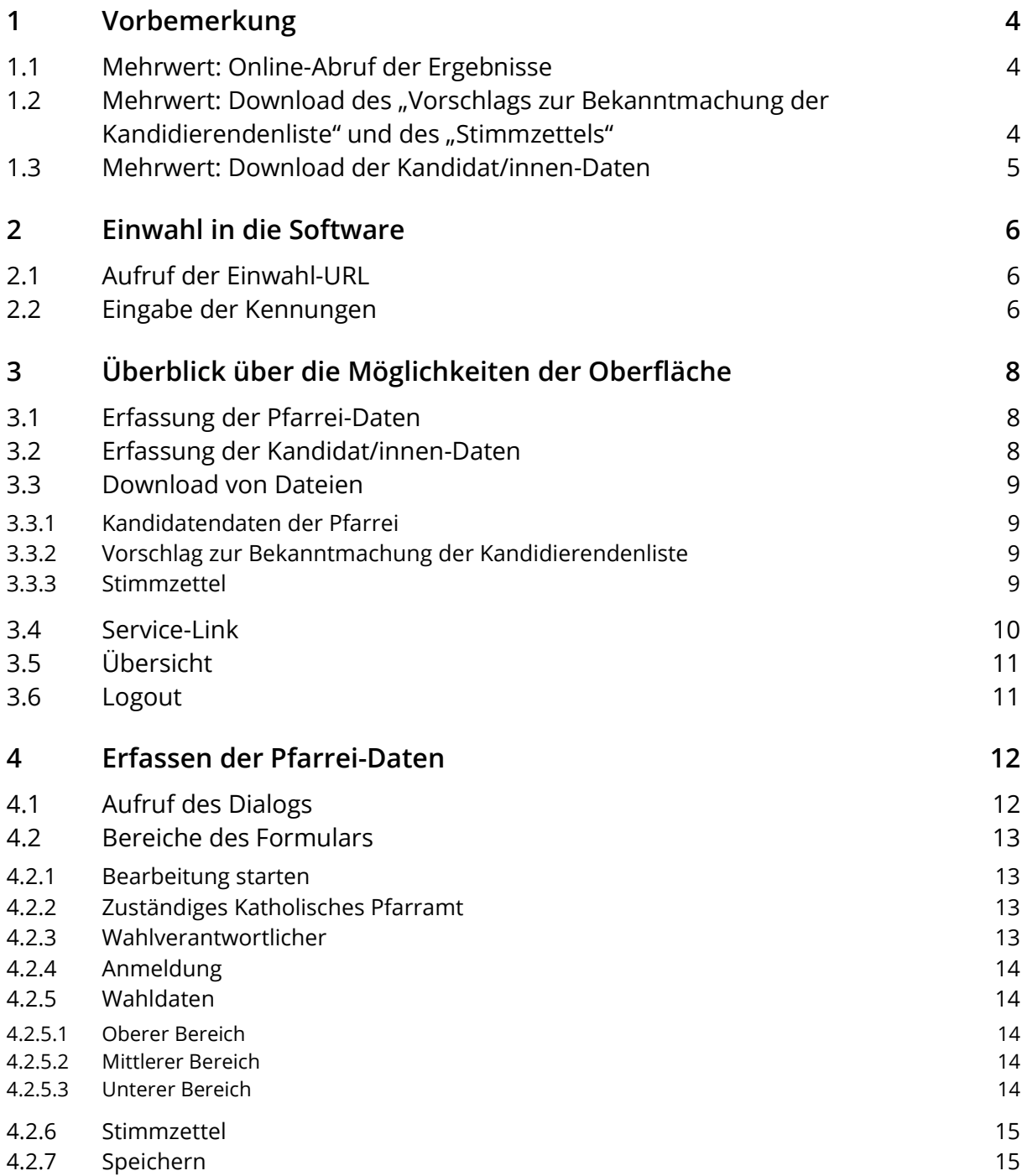

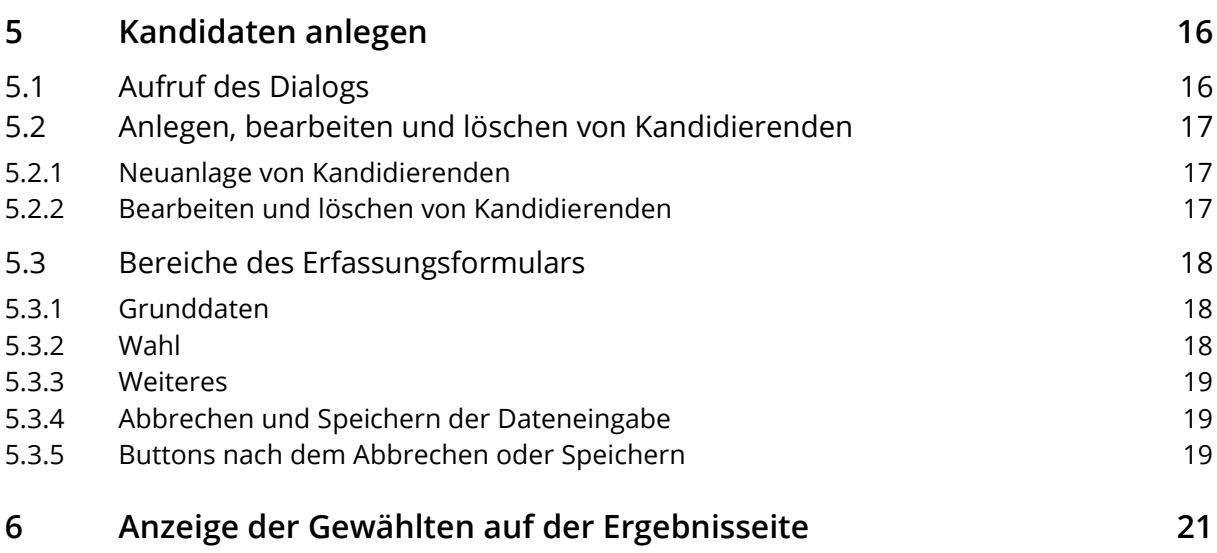

# <span id="page-3-0"></span>**1 Vorbemerkung**

Das vorliegende Skript soll Ihnen dabei helfen, Informationen in das Online-Tool für die Pfarrgemeinderatswahlen 2022 im Erzbistum Bamberg einzutragen.

Folgender Mehrwert entsteht durch Ihre Eingaben:

## <span id="page-3-1"></span>**1.1 Mehrwert: Online-Abruf der Ergebnisse**

Nutzer können nach Erfassung Ihrer Daten die Ergebnisse der Wahl unter der URL abrufen.

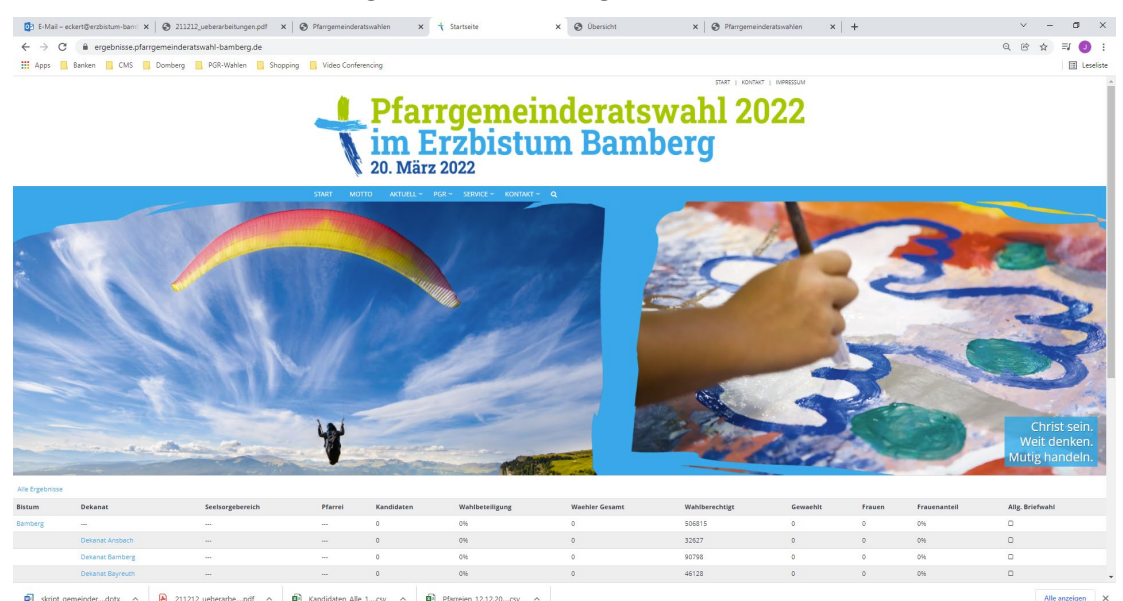

<span id="page-3-2"></span>1.2 Mehrwert: Download des "Vorschlags zur **Bekanntmachung der Kandidierendenliste" und des "Stimmzettels"** 

**Vorschlags zur Bekanntmachung der** 

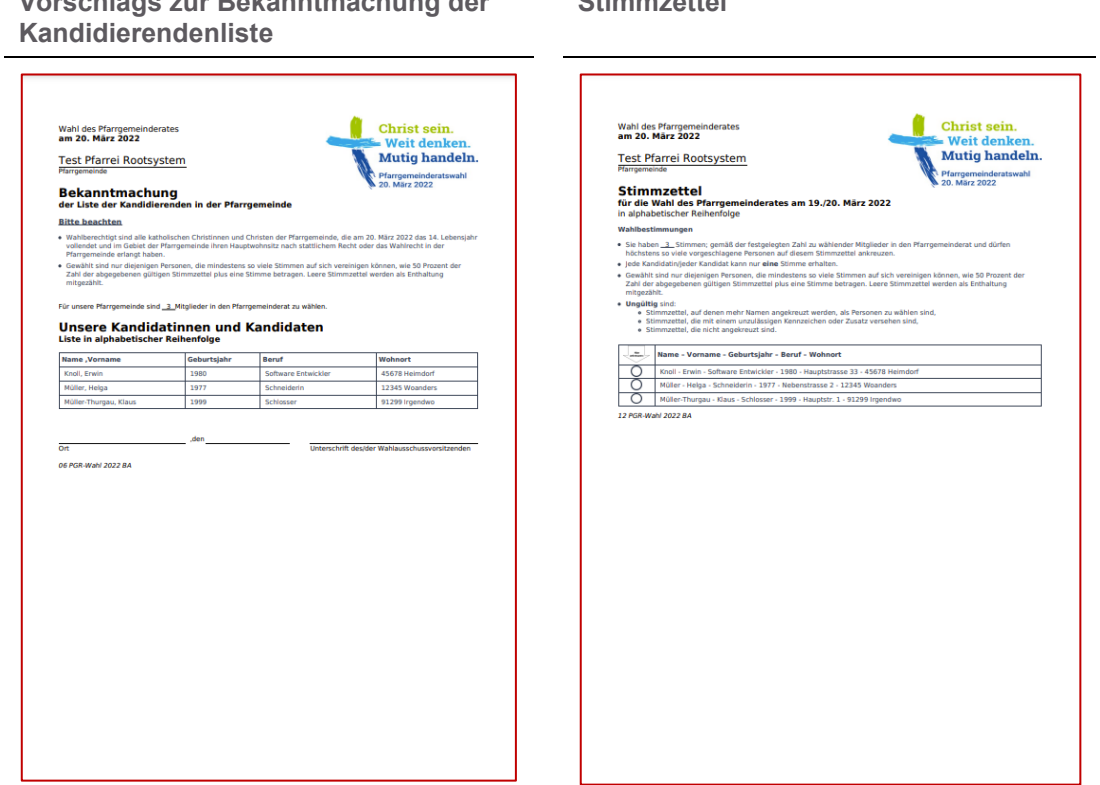

**Stimmzettel**

## <span id="page-4-0"></span>**1.3 Mehrwert: Download der Kandidat/innen-Daten**

Nach Eingabe der Informationen zu den Männern und Frauen, die sich aufstellen und wählen haben lassen, können Sie sich die Daten aus de Anwendung in einer Excel-Datei downloaden und weiterverarbeiten.

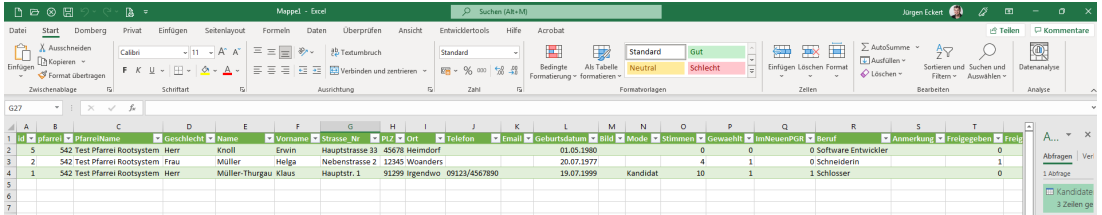

# <span id="page-5-0"></span>**2 Einwahl in die Software**

## <span id="page-5-1"></span>**2.1 Aufruf der Einwahl-URL**

Öffnen Sie einen Browser wie beispielsweise Google Chrome oder Firefox und geben Sie in die Adresszeile diese URL ein:

**https://pgr-wahl-bamberg.bistum.info/backend/Index.html**

https://pgr-wahl-bamberg.bistum.info/backend/Index.html

Es öffnet sich dieses Fenster:

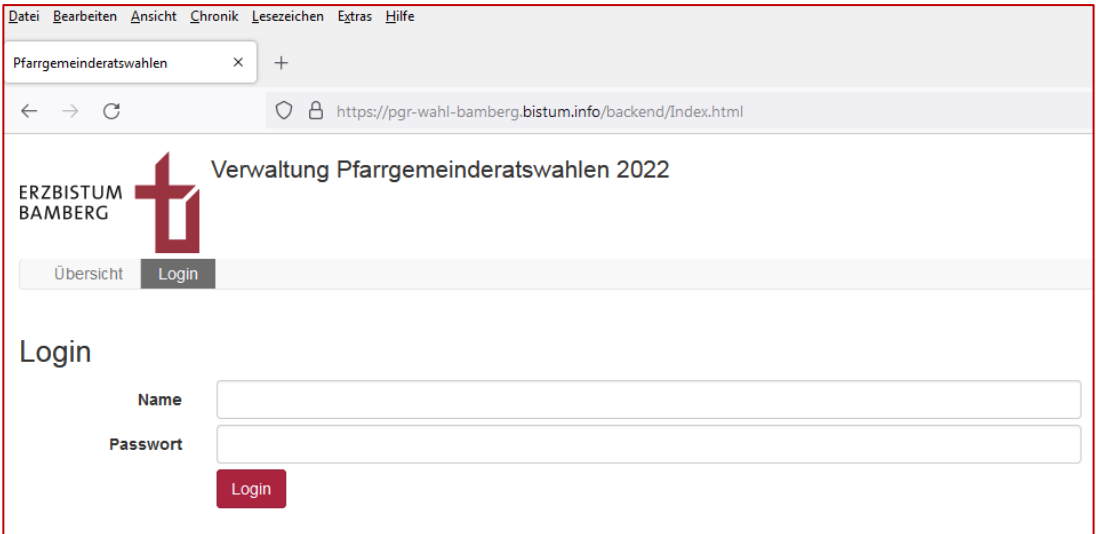

## <span id="page-5-2"></span>**2.2 Eingabe der Kennungen**

Tragen Sie in das Feld "Name" und "Passwort" die Zugangsdaten ein, die Sie von Seiten des Diözesanrats erhalten haben. Bei Nachfragen wenden Sie sich bitte an die E-Mail-Adresse eckert@erzbistum-bamberg.de oder an die Telefonnummer 09 51 5 02 15 36.

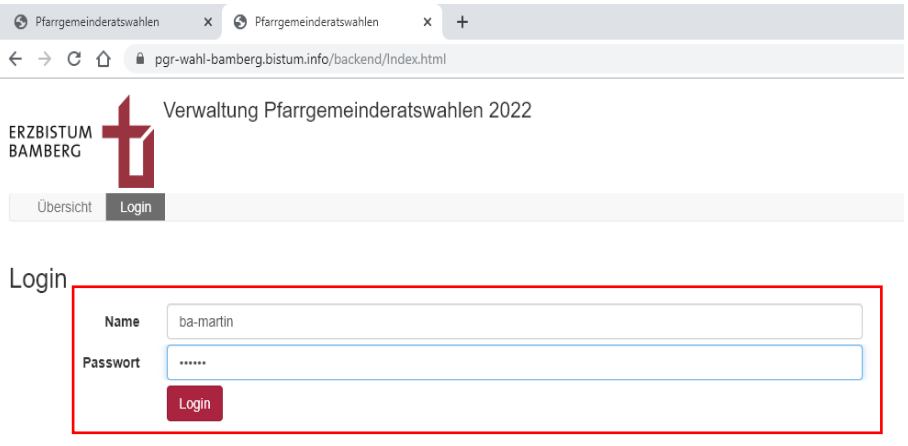

Bestätigen Sie Ihre Eingaben durch Drücken des Login-Buttons.

Es öffnet sich die Erfassungsmaske:

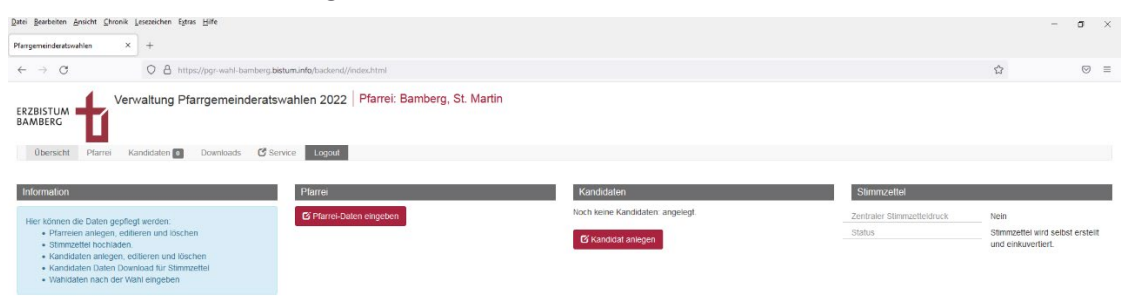

# <span id="page-7-0"></span>**3 Überblick über die Möglichkeiten der Oberfläche**

Folgende Punkte finden Sie auf der Ansicht.

### <span id="page-7-1"></span>**3.1 Erfassung der Pfarrei-Daten**

Die Basisdaten Ihrer Gemeinde zur Wahl im März 2022 können Sie entweder durch Anklicken der Schaltfläche "Pfarrei-Daten eingeben"  $\left( \bullet \right)$  erfassen oder Sie nutzen den Menüeintrag "Pfarrei" unterhalb des Bistumslogos  $(2)$ 

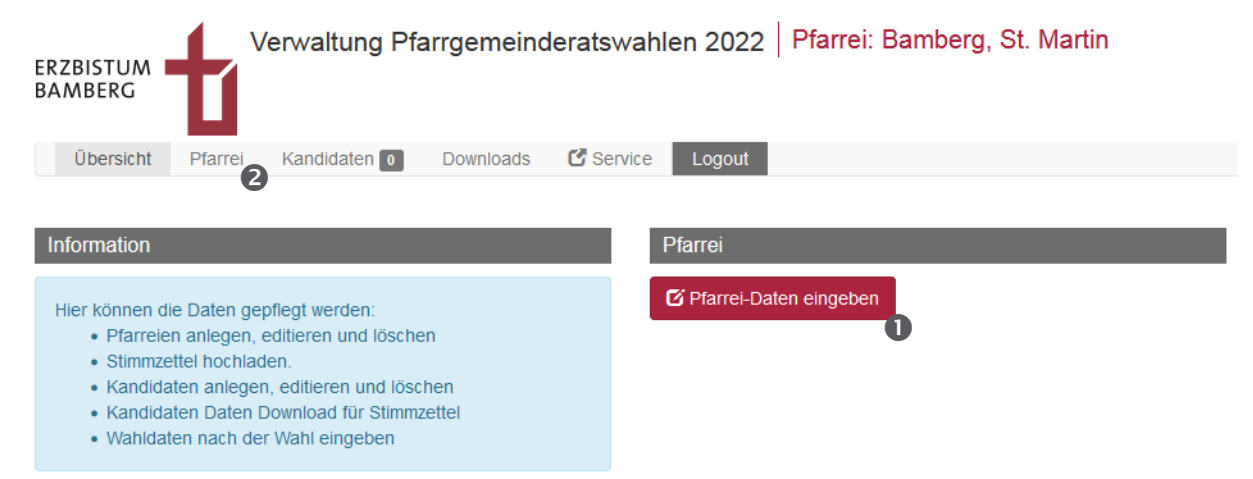

# <span id="page-7-2"></span>**3.2 Erfassung der Kandidat/innen-Daten**

Außerdem finden Sie auf der Einstiegsoberfläche auch einen Direkt-Link zur Erfassung der Kandidaten  $(\mathbf{0})$ . Auch im Menü gibt es einen Eintrag, der den gleichen Weg öffnet.  $(\mathbf{0})$ 

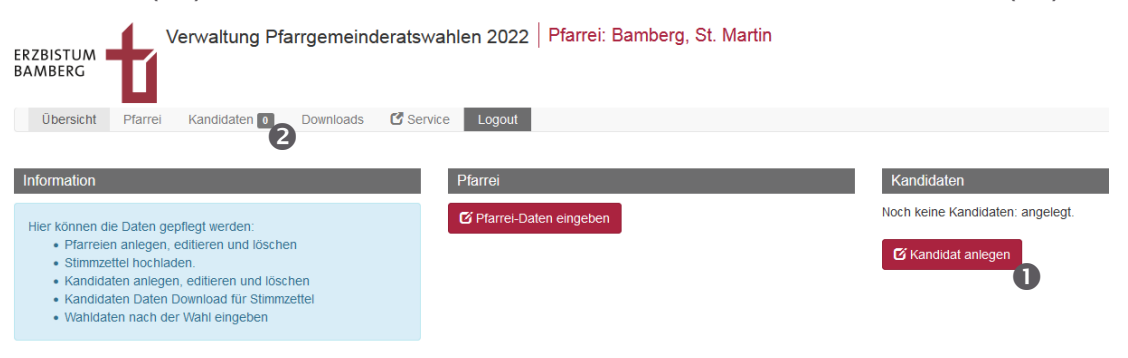

### <span id="page-8-0"></span>**3.3 Download von Dateien**

Aktivieren Sie den Eintrag "Downloads" in der Menüleiste und haben Sie Daten für Ihre Kandidatinnen und Kandidaten eingetragen (WICHTIG)…

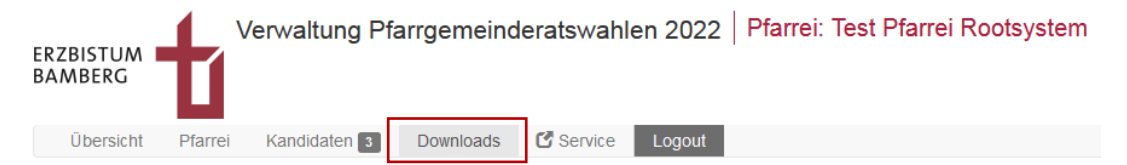

… werden Sie zu einer Ansicht geleitet, die Ihnen den Download dieser Dateien erlaubt:

#### <span id="page-8-1"></span>**3.3.1 Kandidatendaten der Pfarrei**

Kandidatendaten der Pfarrei

上 Download CSV/Excel Datei

Der Klick auf die rote Schaltfläche löst den Download aus. Die Datei lässt sich dann in Excel öffnen.

#### <span id="page-8-2"></span>**3.3.2 Vorschlag zur Bekanntmachung der Kandidierendenliste**

Vorschlag zur Bekanntmachung der Kandidierendenliste

Vorschau im Browser 上 Download PDF Datei

Liegen Kandidierendendaten vor, erlaubt die Taste "Vorschau im Browser" eine Testansicht in Ihrem gewählten Broser. Über den Button "Download PDF Datei" können Sie sich das File auf Ihren Rechner übertragen.

#### <span id="page-8-3"></span>**3.3.3 Stimmzettel**

Im Bereich "Stimmzettel" wird Ihnen nach der Erfassung der Kandidatinnen und Kandidaten eine Möglichkeit geboten, den Stimmzettel für die Wahl herunterzuladen. Auch hier gibt es neben dem Download-Button eine Schaltfläche für die "Vorschau im Browser".

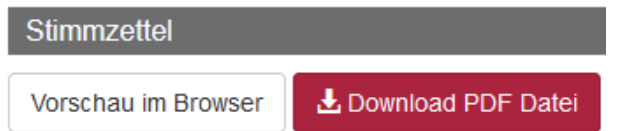

### <span id="page-9-0"></span>**3.4 Service-Link**

Wählen Sie den Service-Link in der Menüleiste…

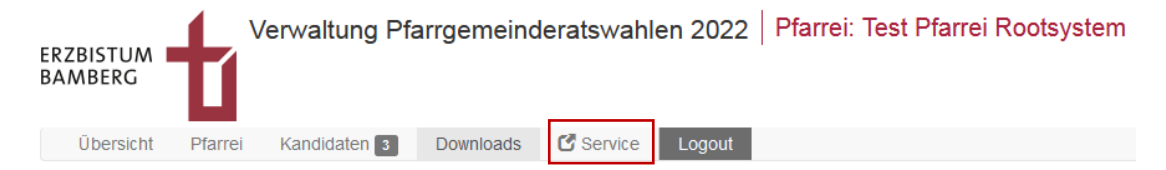

… werden Sie in einem neuen Fenster zu dieser Adresse weitergeleitet, auf der Sie wichtige Informationen zur Wahl finden:

*https://pfarrgemeinderatswahl-bamberg.de/service/uebersicht/*

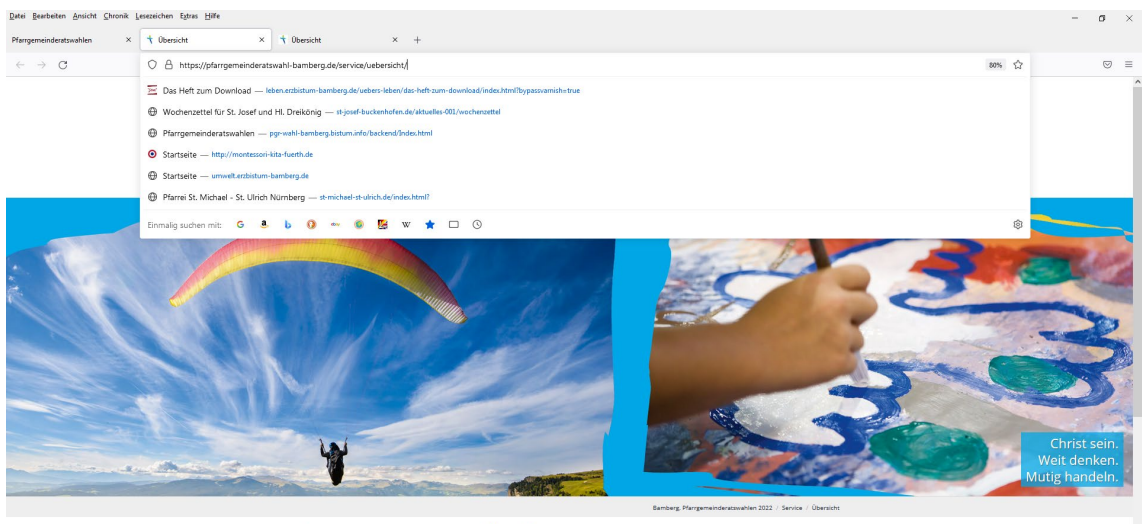

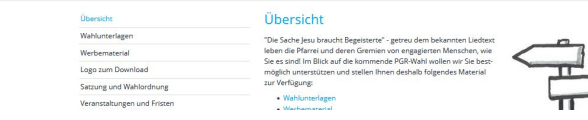

## <span id="page-10-0"></span>**3.5 Übersicht**

Der Eintrag "Übersicht" führt Sie, falls Sie sich in einem Eingabe-Dialog befinden, ...

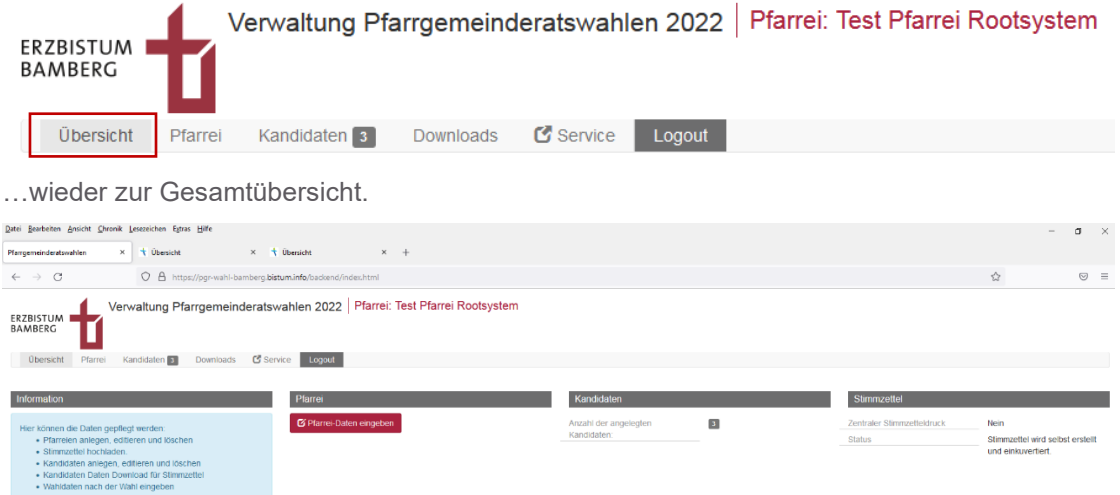

# <span id="page-10-1"></span>**3.6 Logout**

Über den Eintrag "Logout" können Sie sich nach einer Einwahl wieder ausloggen.

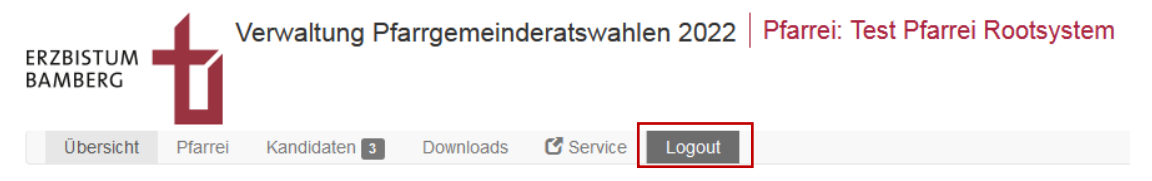

# <span id="page-11-0"></span>**4 Erfassen der Pfarrei-Daten**

# <span id="page-11-1"></span>**4.1 Aufruf des Dialogs**

Über den Reiter "Pfarrei" oder den Button "Pfarrei Daten bearbeiten" öffnen Sie die notwendige Ansicht.

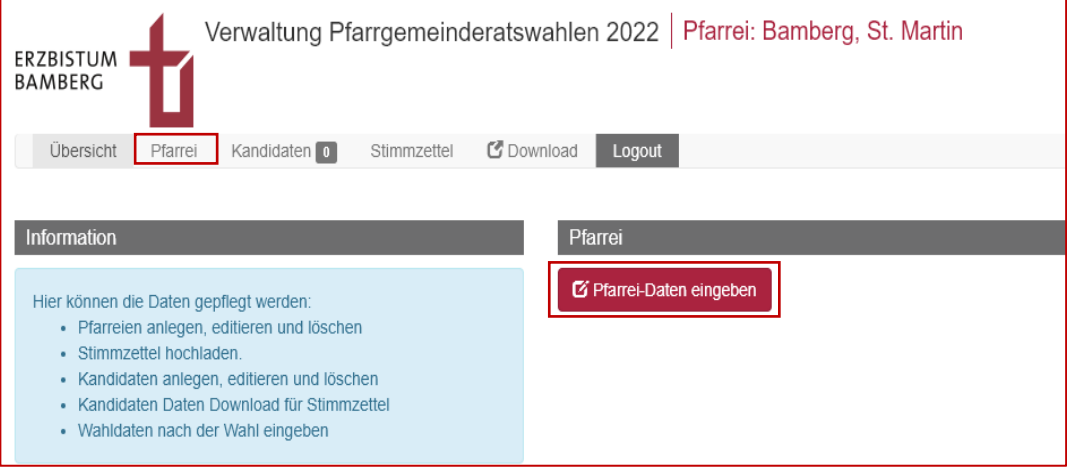

Es zeigt sich diese Ansicht:

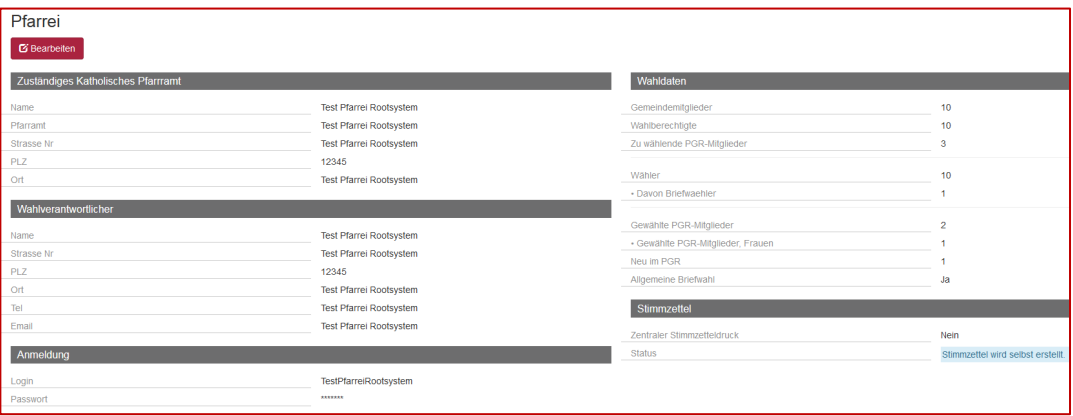

### <span id="page-12-0"></span>**4.2 Bereiche des Formulars**

#### <span id="page-12-1"></span>**4.2.1 Bearbeitung starten**

Sie sollten jetzt die unten stehenden Eingabemöglichkeiten füllen und überprüfen. Aktivieren Sie dazu die Schaltfläche "Bearbeiten", die Sie im linken oberen Bereich des Dialogs finden.

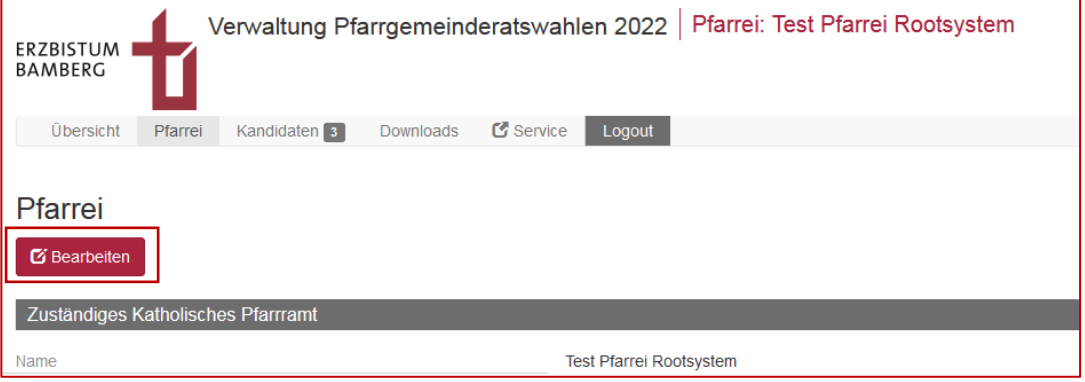

#### <span id="page-12-2"></span>**4.2.2 Zuständiges Katholisches Pfarramt**

Füllen Sie im Bereich "Zuständiges Katholisches Pfarramt" die fehlenden Daten aus.

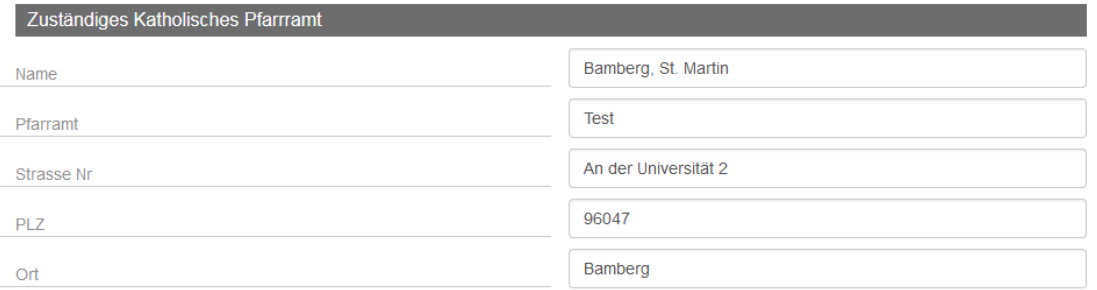

#### <span id="page-12-3"></span>**4.2.3 Wahlverantwortlicher**

Wechseln Sie zum Bereich "Wahlverantwortlicher".

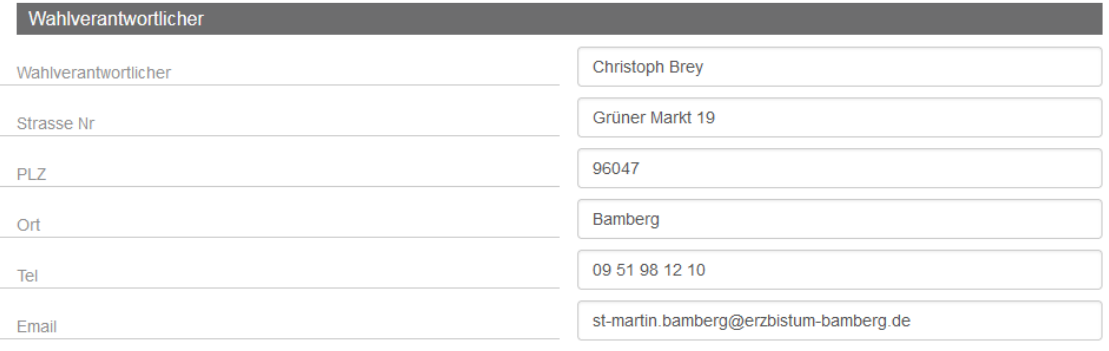

Geben Sie im Bereich "Wahlverantwortlicher" den Vor- und Nachnamen des zuständigen Wahlbeauftragten sowie die Adresse, die Telefonnummer und die E-Mail-Adresse ein, unter der er kontaktiert werden kann.

#### <span id="page-13-0"></span>**4.2.4 Anmeldung**

Achtung! Im Bereich "Anmeldung" ändern Sie bitte nichts!

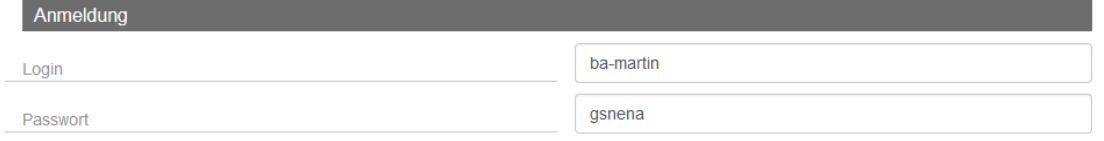

#### <span id="page-13-1"></span>**4.2.5 Wahldaten**

#### <span id="page-13-2"></span>**4.2.5.1 Oberer Bereich**

Tragen Sie im Feld "Gemeindemitglieder" die Gesamtanzahl aller in der Gemeinde lebenden Katholiken ein.

Im Feld "Wahlberechtigte" die Gesamtzahl aller Personen, die wählen dürfen. In der Regel ist es vorausgefüllt und Sie müssen dort nichts anpassen.

In "Zu wählende PGR-Mitglieder" tragen Sie die Gesamtzahl der zu wählenden Kandidaten ein.

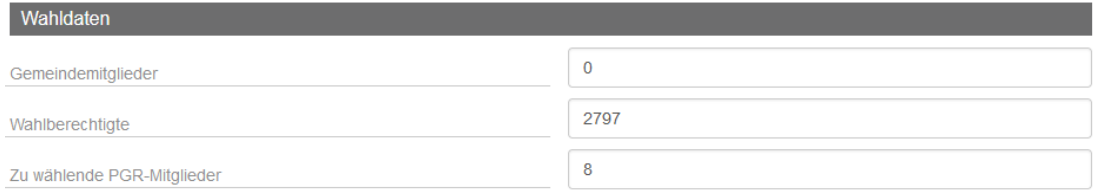

#### <span id="page-13-3"></span>**4.2.5.2 Mittlerer Bereich**

Die Felder "Wähler" und "Davon Briefwähler" füllen Sie am Abend der Wahl aus, wenn Sie die finalen Werte wissen und das oder die Wahllokal(e) geschlossen sind.

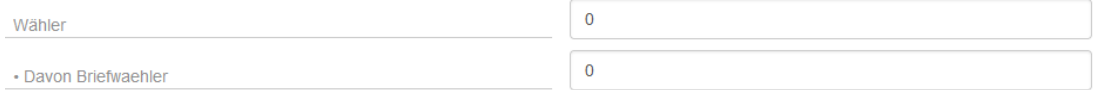

#### <span id="page-13-4"></span>**4.2.5.3 Unterer Bereich**

Dieser Abschnitt füllt sich aufgrund Ihrer Eingaben in den Kandidierenden-Dialog. Falls Sie eine ausschließliche Briefwahl durchführen, aktivieren Sie bitte das Häkchen bei "Allgemeiner Briefwahl".

П

Gewählte PGR-Mitglieder

• Gewählte PGR-Mitglieder, Frauen

Neu im PGR

Allgemeine Briefwahl

#### <span id="page-14-0"></span>**4.2.6 Stimmzettel**

Der Bereich "Stimmzettel" spielt für die Wahl im Erzbistum Bamberg keine Rolle und kann von Ihnen ignoriert werden.

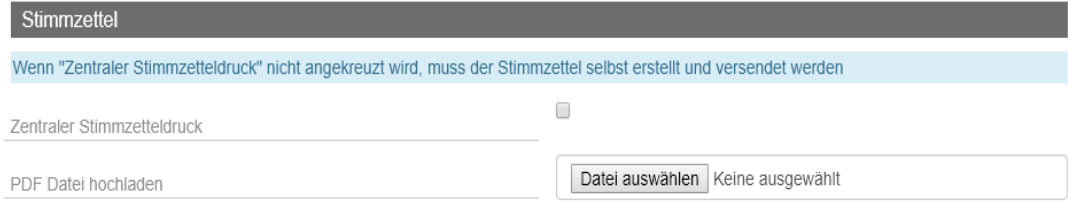

#### <span id="page-14-1"></span>**4.2.7 Speichern**

Über die Taste "Speichern" schließen sie Ihre Eingaben ab. Mit "Abbrechen" verlieren Sie Ihre Erfassungen und Sie werden wieder in Ansicht vor der Bearbeitung geführt.

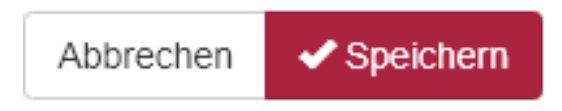

# <span id="page-15-0"></span>**5 Kandidaten anlegen**

# <span id="page-15-1"></span>**5.1 Aufruf des Dialogs**

Um Kandidatinnen und Kandidaten anzulegen oder zu bearbeiten, wechseln Sie in der Menüleiste zum Reiter "Kandidaten" oder wählen den entsprechenden Button auf der Einstiegsseite.

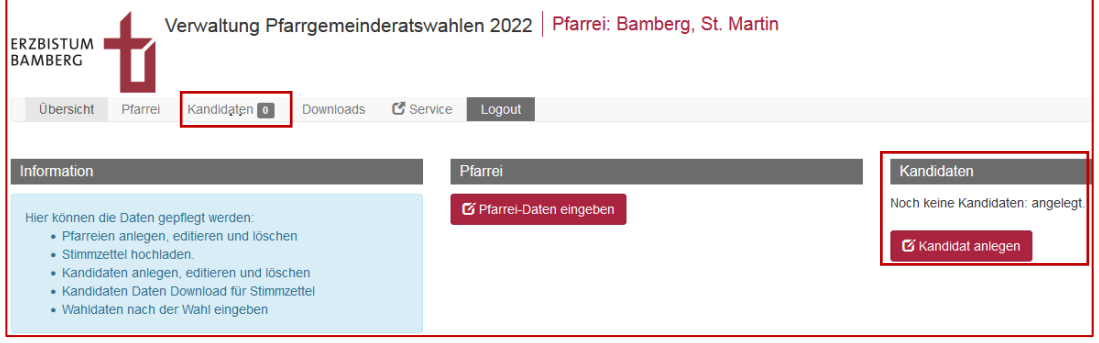

Klicken Sie auf den Button "Kandidaten - Neu anlegen".

Sie gelangen zu folgender Seite:

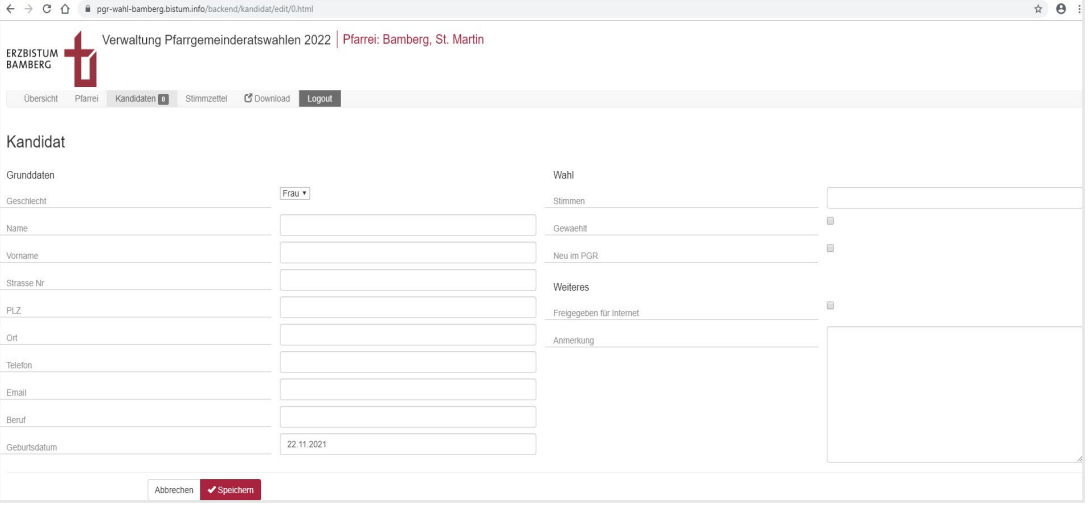

## <span id="page-16-0"></span>**5.2 Anlegen, bearbeiten und löschen von Kandidierenden**

#### <span id="page-16-1"></span>**5.2.1 Neuanlage von Kandidierenden**

Über die Taste "Neu anlegen" öffnet sich die Eingabemaske, um eine Kandidatin oder Kandidaten neu anzulegen.

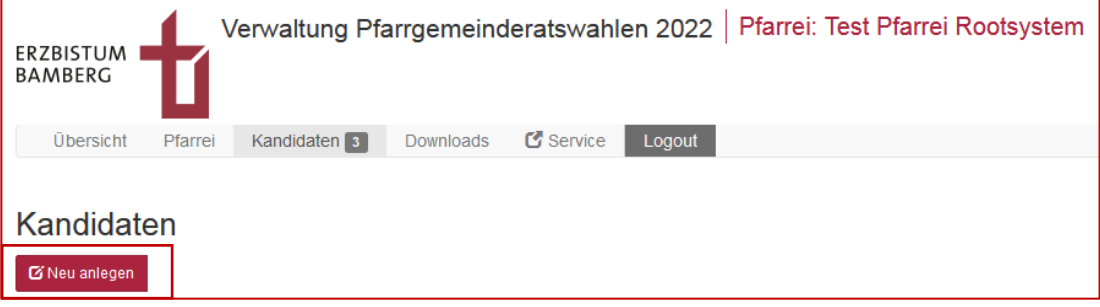

Ihr Aussehen ist so. Wie sie zu füllen ist, wird weiter unten erklärt.

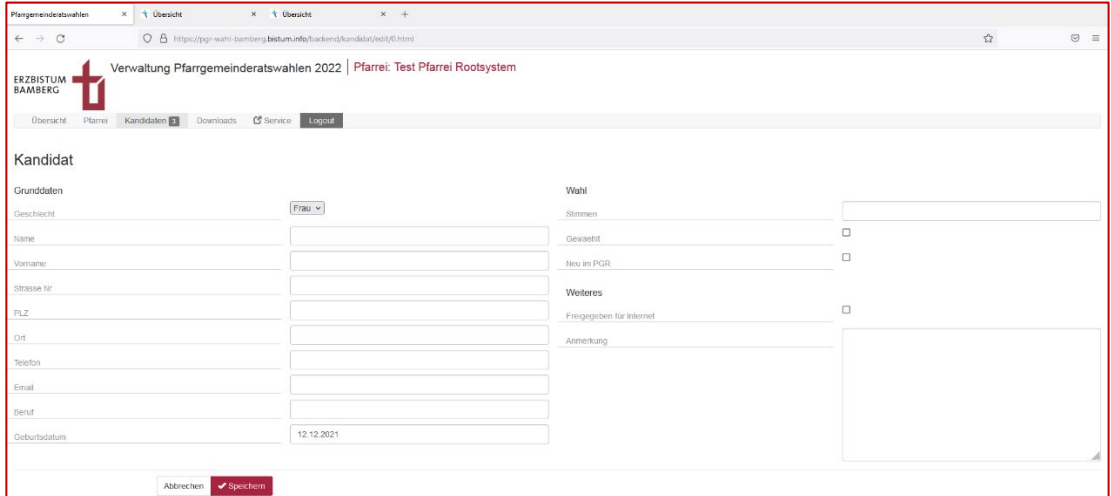

#### <span id="page-16-2"></span>**5.2.2 Bearbeiten und löschen von Kandidierenden**

Haben Sie bereits eine Person angelegt, finden Sie in der Liste der Einträge jeweils rechts eine "Bearbeiten-" und "Löschen-Schaltfläche". Über Erstere lassen sich bereits eingegebenen Daten nachbearbeiten. Über den zweiten Button können Sie Erfassungen wieder entfernen.

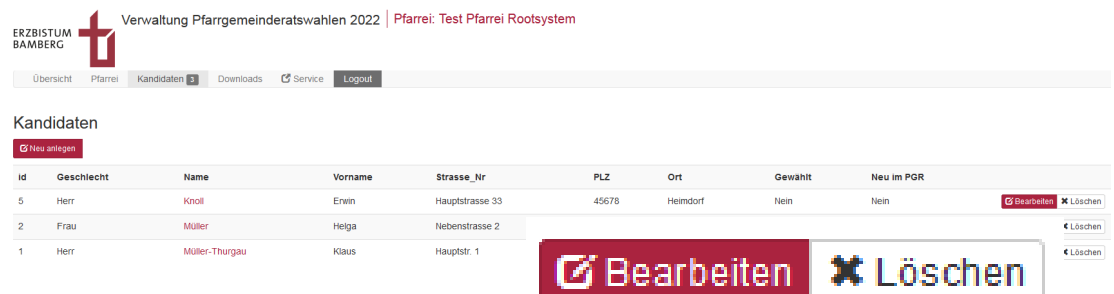

## <span id="page-17-0"></span>**5.3 Bereiche des Erfassungsformulars**

Das Formular zur Erfassung und Bearbeitung der Kandidierenden unterteilt sich in folgende Bereiche:

#### <span id="page-17-1"></span>**5.3.1 Grunddaten**

Zum Abschnitt der Grunddaten gehören Anrede, Name, Adressdaten, Telefon, die E-Mail-Adresse, Beruf und das Geburtsdatum.

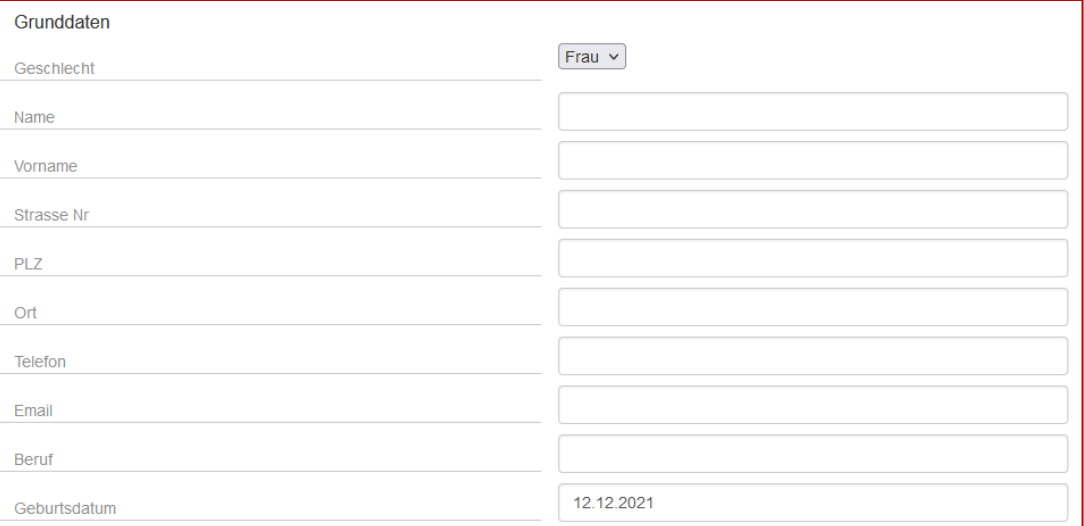

#### <span id="page-17-2"></span>**5.3.2 Wahl**

Hier erfassen Sie nach der Auszählung der Stimmen, wie viele Stimmen die Person erhalten hat, ob sie damit gewählt wurde und ob sie neu im Pfarrgemeinderat ist.

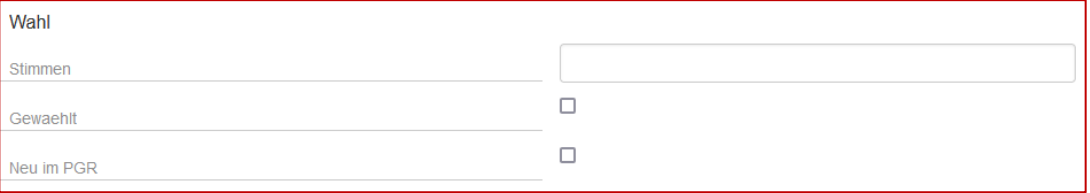

#### <span id="page-18-0"></span>**5.3.3 Weiteres**

Der Bereich "Weiteres" spielt für die Wahl m Erzbistum Bamberg keine Rolle. Gegebenenfalls kann das Feld "Anmerkung" für Zusatzinformationen genutzt werden.

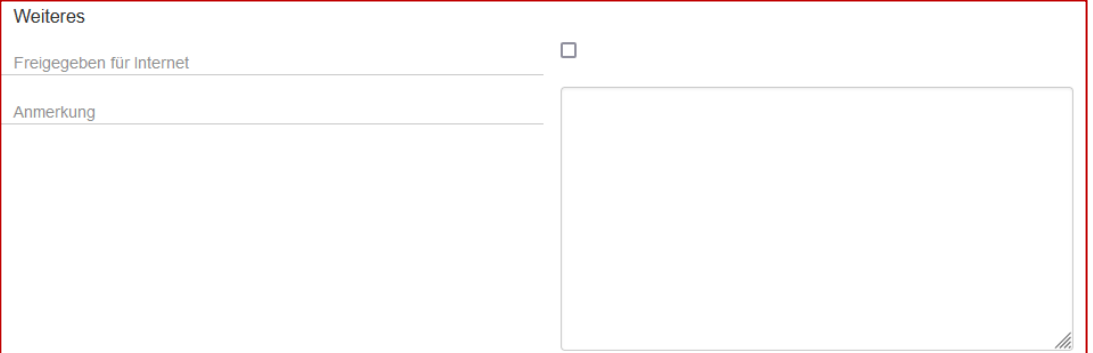

#### <span id="page-18-1"></span>**5.3.4 Abbrechen und Speichern der Dateneingabe**

Am Ende des Formulars finden Sie zwei Schaltflächen, mit denen Sie Ihre Eingaben sichern oder nicht speichern.

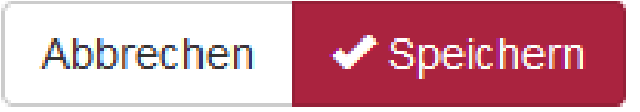

#### <span id="page-18-2"></span>**5.3.5 Buttons nach dem Abbrechen oder Speichern**

Nach Drücken des Abbrechen- oder Speichern-Buttons zeigen sich diese drei Schaltflächen.

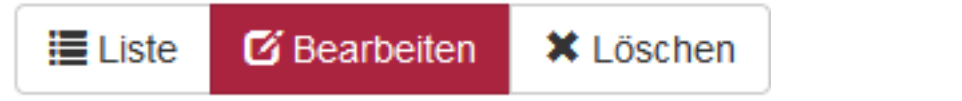

Ein Klick auf den Button "Liste" bringt Sie zur Sammlung Ihrer erfassten Kandidaten.

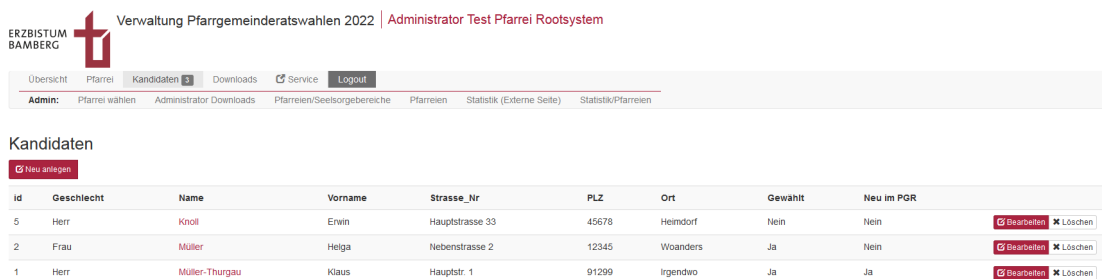

Klicken Sie dort übrigens auf den Namen eines Kandidierenden, kommenden Sie wieder in die Ansicht der Personendaten zurück.

Mit der Schaltfläche "Bearbeiten" öffnet sich wieder der Erfassungsdialog des Datensatzes.

"Löschen" erlaubt die Entfernung des zu wählenden. Ein Warndialog fragt noch einmal nach, ob Sie die Löschung wirklich durchführen wollen.

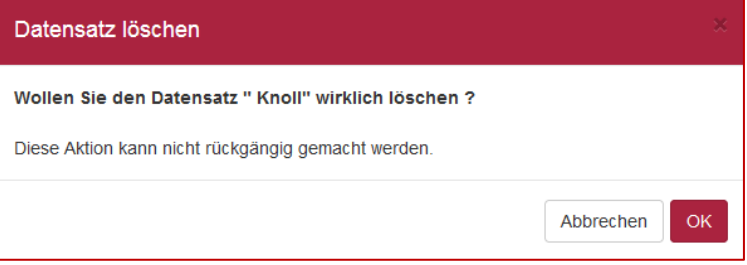

# <span id="page-20-0"></span>**6 Anzeige der Gewählten auf der Ergebnisseite**

Abschließend soll noch kurz darauf eingegangen werden, wie die Gewählten auf der Ergebnisseite unter der URL https://ergebnisse.pfarrgemeinderatswahl-bamberg.de erscheinen. Offiziell wird diese Seite erst kurz vor der Wahl verfügbar gemacht.

Klickt der Besucher auf einen Pfarreinamen in der Liste der Gemeinden …

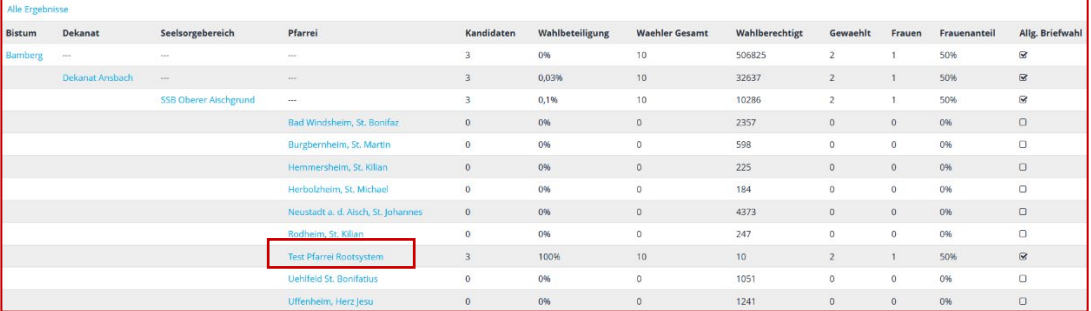

…öffnet sich ein Unterformular und zeigt die gewählten der Pfarrei an.

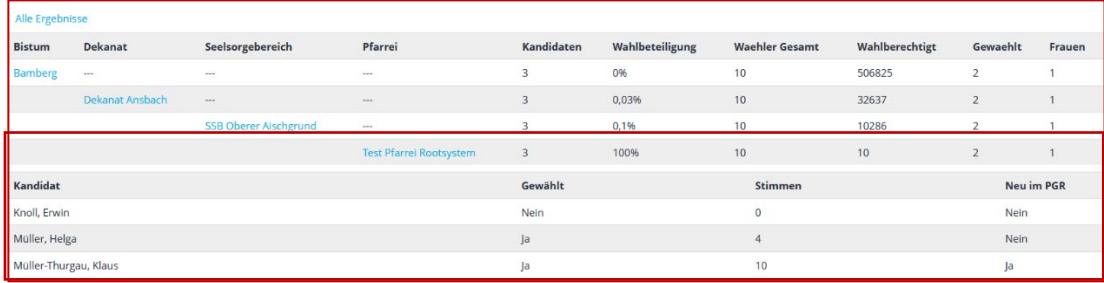

Ein Klick auf den Seelsorgebereich, zu dem die Gemeinde gehört, zeigt wieder die Liste der Wahlbezirke.

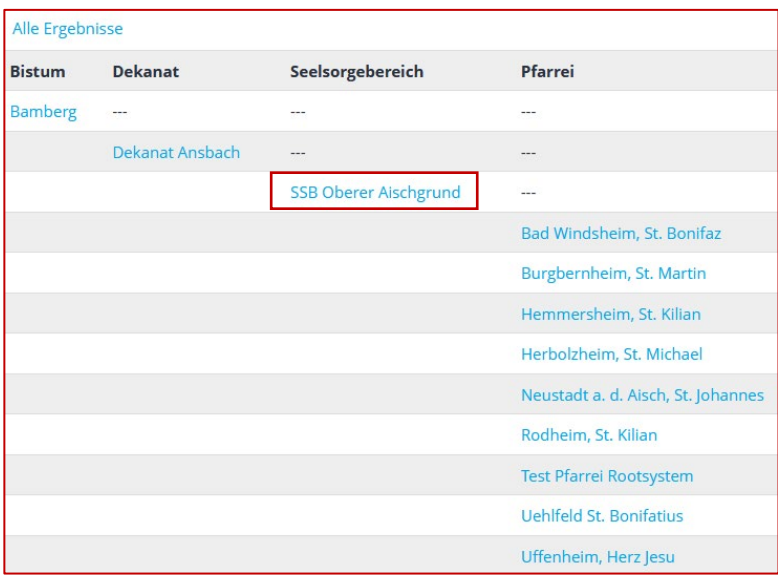